## **IMPLEMENTACIÓN INTEGRAL DE SERVICIOS CON NETHSERVER 7.9**

Angela Lizeth Bernal Mosquera e-mail: albernalmo@unadvitual.edu.co Julián Humberto Rodríguez Ramírez e-mail: jhrodriguezra@unadvirtual.edu.co Camilo Andres Forero Hernandez e-mail: caforerohe@unadvirtual.edu.co Blanca Azucena Rodriguez Castro e-mail: barodriguezc@unadvirtual.edu.co Dolly Geraldin Estupiñan Mancera e-mail: dgestupinanm@unadvirtual.edu.co

**RESUMEN:** *El documento describe la instalación y configuración de un servidor NethServer 7.9. Se detalla cómo establecer un DHCP Server para asignar direcciones IP automáticamente, un DNS Server para resolver nombres de dominio, un Directorio Activo para gestionar usuarios, grupos y equipos, además de la implementación de un proxy que filtrara la salida por un medio especifico y la implementación de un Firewall con restricciones en una estación desktop, asimismo File Server y un Print Server para compartir carpetas e impresoras. Tras validar estos servicios, se concluye que NethServer es una herramienta eficaz que simplifica la gestión de múltiples servicios para empresas y clientes que buscan una administración confiable de su infraestructura de IT.*

**PALABRAS CLAVE**: DNS, Firewall, IP's, NethServer.

## **1 INTRODUCCIÓN**

En el presente artículo propone exponer la solución a cinco temáticas diferentes servicios mediante el servidor NethServer lo cual es una plataforma de servidor de código abierto que ofrece una gama de funcionalidades para administrar y supervisar una infraestructura de red. Diseñado con una interfaz de usuario amigable, NethServer permite a los usuarios, incluso aquellos sin experiencia técnica profunda, implementar y gestionar servicios de red de manera eficiente.

### **2 REQUISITOS DE LA PLATAFORMA**

- 1GB de RAM
- Equipo con tecnología Arquitectura 64-bit  $(x86_64)$
- 10GB espacio en disco duro
- Conexiones de red
- Imagen ISO

## **3 ENLACE DESCARGA**

https://github.com/NethServer/dev/releases/download/iso -7.9.2009/nethserver-7.9.2009-x86\_64.iso

## **4 INSTALACIÓN DE NETHSERVER**

## **4.1 IMPLEMENTACIÓN DE MÁQUINA VIRTUAL**

Para la instalación de NethServer se realizan unos simples y sencillos pasos, primero creamos una máquina virtual con la ISO descargada, configura con un disco duro de 50 GB, memoria RAM 16 MB, y configuración de adaptador 1 con adaptador puente, adaptador 2 con red interna red verde y adaptador 3 con red interna naranja.

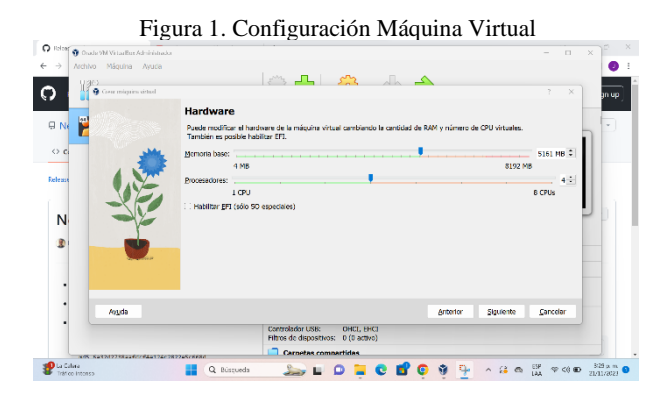

Fuente: Autoría Propia

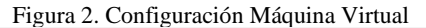

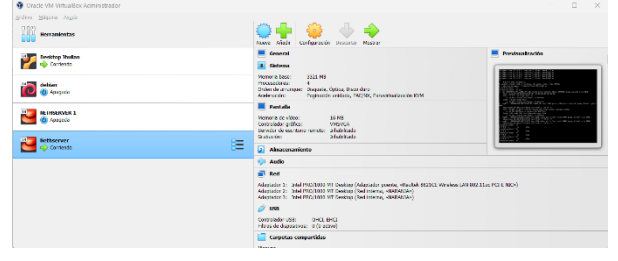

Fuente: Autoría Propia

## **4.2 INSTALACION SOFTWARE NETHSERVER**

 Una vez configurada y arranque la máquina virtual, la consola de instalación así:

# Figura 3. Instalacion NethServer NethServer 7.9.2009 **NethServer interactive installation**<br>Other NethServer installation methods<br>Standard CentOS installation<br>Tools<br>Boot from local drive  $\overline{\phantom{a}}$ WARNING! Existing disk data will be lost! Choose common installation options like keyboard,<br>time zone, RAID and network.

Fuente: Autoría Propia

 Luego se configura el tiempo, teclado, idioma e instalación de red, junto con la configuración de la contraseña root.

Figura 4. Configuración basica de NethServer

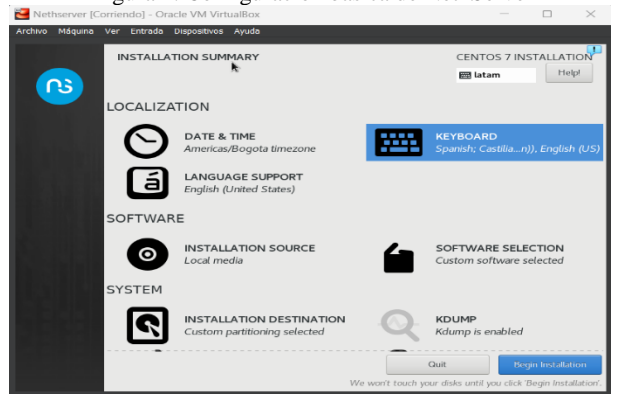

Fuente: Autoría Propia

Figura 5. Instalación paquetes de NethServer

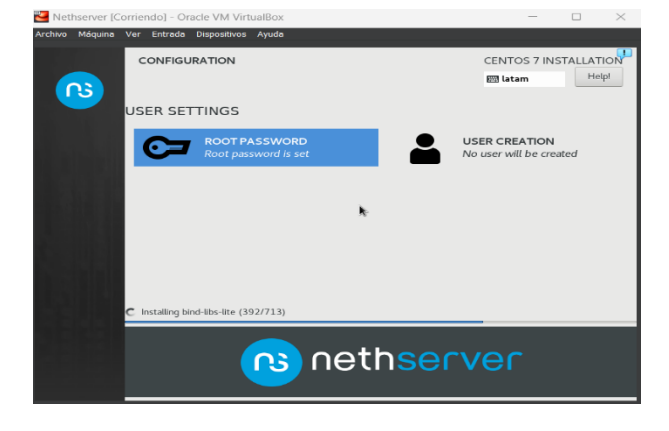

Fuente: Autoría Propia

 Cuando finaliza la instalación se inicia sesión del servidor y mediante los comandos update y upgrade actualizamos el servidor.

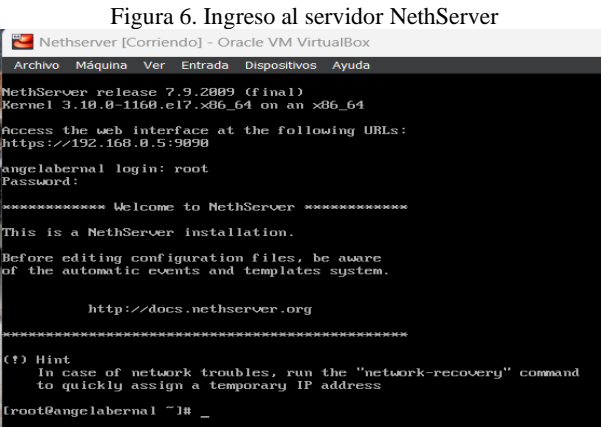

#### Fuente: Autoría Propia

 Desde la maquina desktop se ingresa a la interfaz web con la URL puerto 9090 junto con las credenciales.

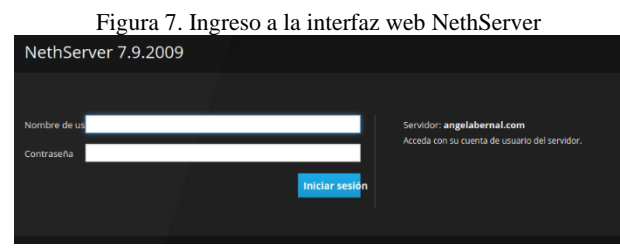

Fuente: Autoría Propia

 En el siguiente paso se ajusta el nombre del host alias y los datos de la opción empresa.

#### Figura 8. Panel de control del NethServer

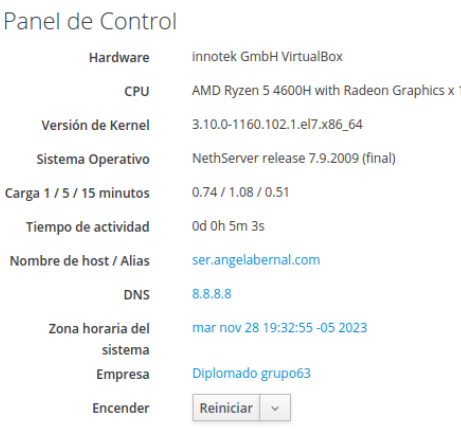

Fuente: Autoría Propia

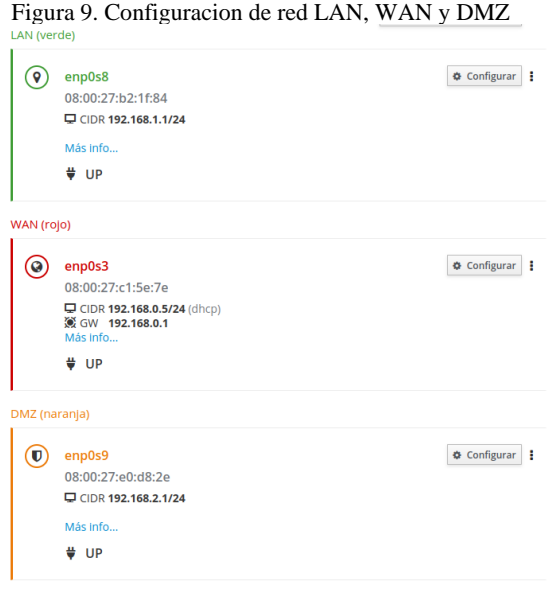

Fuente: Autoría Propia

Este es el esquema que se implementó para la configuración de la zona, así como su topología.

Figura 10. Esquema de Zonas

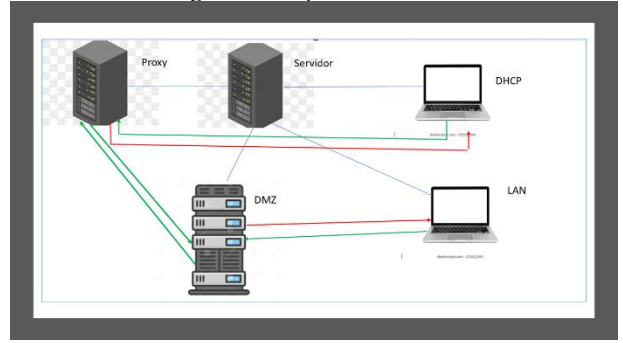

Fuente: Autoría Propia

Figura 11. Topología de Red Implementada

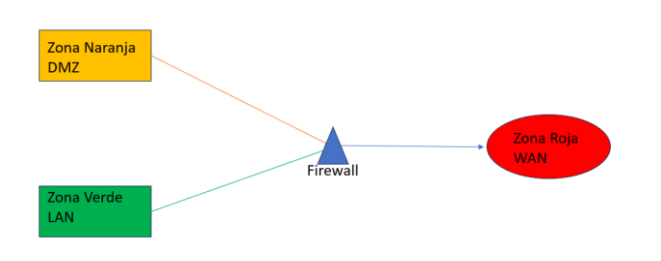

Fuente: Autoría Propia

## **5 TEMATICA 1 DHCP SERVER, DNS SERVER Y CONTROLADOR DE DOMINIO**

### **5.1 SERVIDOR DHCP**

Ingresamos en la parte de servidor DHCP por lo cual modificamos la red e indicando un rango de 100 IP's, con su dominio y datos del servidor principal.

Figura 12. Configuracion servidor DHCP

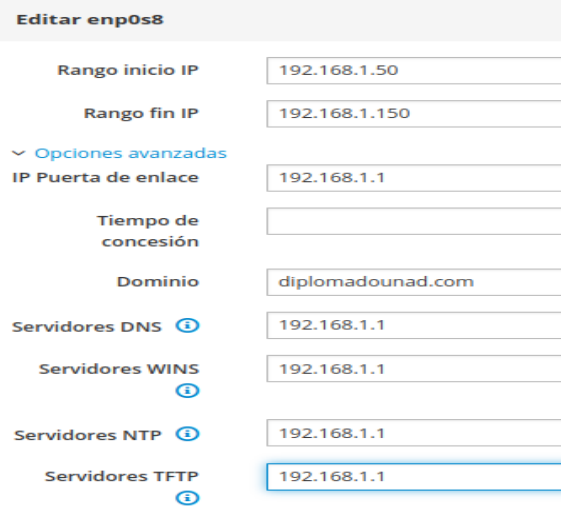

### Fuente: Autoría Propia

### **5.3 SERVIDOR DNS**

Ingresamos en la parte de servidor DNS en lo cual añadimos nuevos registros DNS, el primero se crea con el nombre dominiounad.com para el Active Directory.

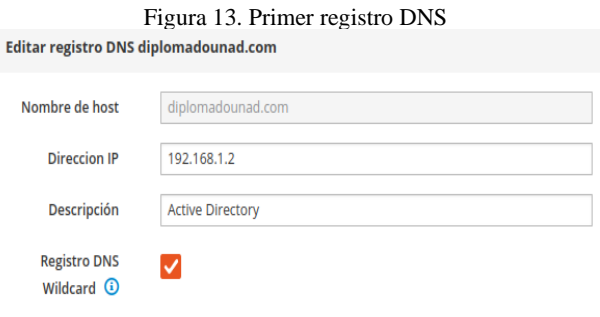

Fuente: Autoría Propia

|                      | Figura 14. Servicios DNS creados |                     |                              |
|----------------------|----------------------------------|---------------------|------------------------------|
| DNS                  |                                  |                     |                              |
| Acciones             |                                  |                     |                              |
| Añadir registro DNS  |                                  |                     |                              |
| Lista                |                                  |                     |                              |
| Buscar               |                                  |                     |                              |
| Nombre $\triangle$   | Descripción                      | <b>Direccion IP</b> | <b>Registro DNS Wildcard</b> |
| diplomadounad.com    | <b>Active Directory</b>          | 7192,168,1.2        |                              |
| prestashop.unad.com  | Prestashop Paso 7                | $\Box$ 192.168.1.10 | $\checkmark$                 |
| ser.angelabernal.com | NethServer                       | 7192,168,0.5        |                              |

Fuente: Autoría Propia

## **5.4 DIRECTORIO ACTIVO**

Ingresamos en la parte llamada Usuarios y Grupos, seleccionados la opción Active Directory, luego seleccionamos crea un dominio por lo cual digitamos los siguientes parámetros:

- Domain name: diplomadounad.com
- DC IP address: 192.168.1.2

Figura 15. Creacion Active Directory

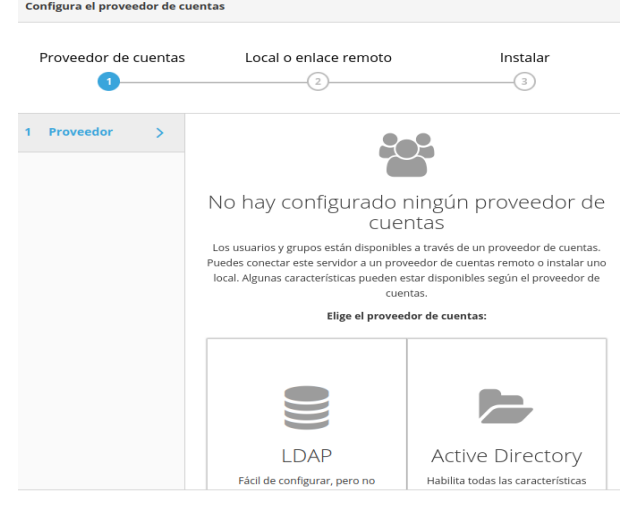

Fuente: Autoría Propia

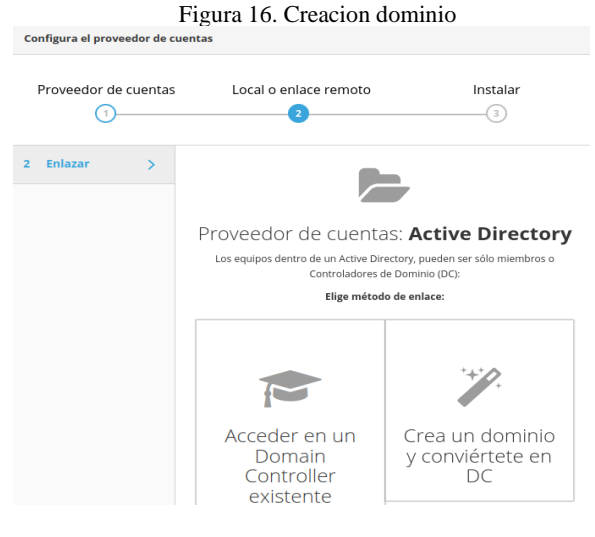

### Fuente: Autoría Propia

Figura 17. Resumen del directory creado<br>Proveedor de cuentas

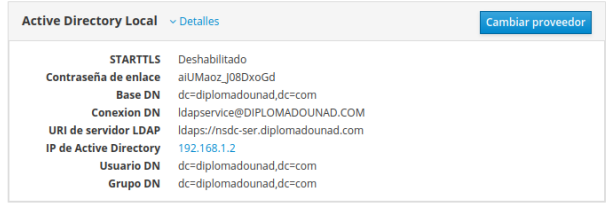

#### Fuente: Autoría Propia

Luego en la parte de acciones creamos los usuarios y grupos, asignamos usuarios a los grupos y configuramos las políticas de contraseñas.

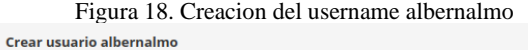

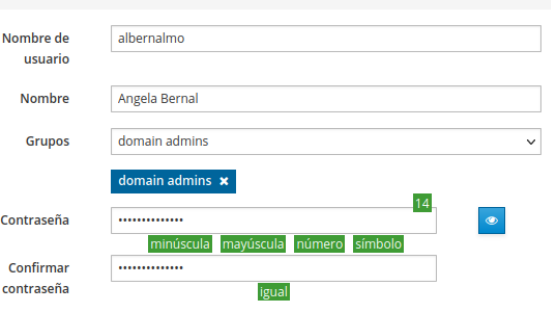

Fuente: Autoría Propia

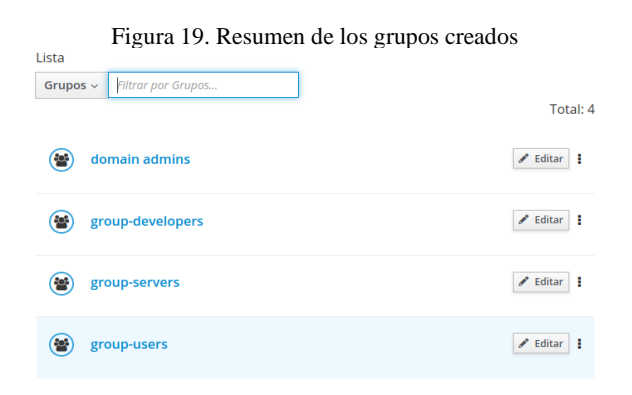

Fuente: Autoría Propia

Figura 20. Configuracion de las politicas de contraseña

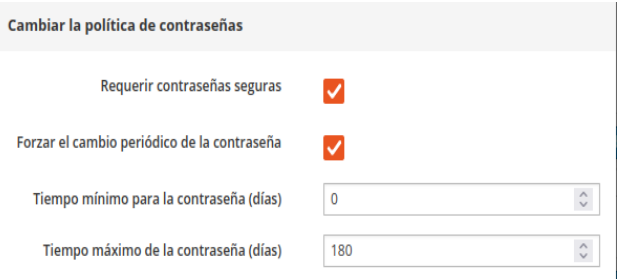

Fuente: Autoría Propia

## **5.5 CONFIGURACIÓN EQUIPO CONTROLADOR DOMINIO**

Se descarga y se ejecuta el paquete 'pbis-open', para integrar sistemas Linux con infraestructuras de directorio de Active Directory (AD).

Figura 21. Descarga y ejecución paquete pbis  $Q \equiv$ angelabernal@angelabernal: /tmp rraal@angelabernal:/tmp\$ sudo apt-get install openssh-server<br>lista de paquetes....Hecho<br>árbol de dependencias<br>a información de estado... Hecho<br>la información de estado... Hecho<br>s'a term openssh-sftp-server ssh-import-id<br>s' m upensantsitytserver samtemputetu<br>Thom (states paradios)<br>In Sandy States and Comments of the States of Universityte Comments<br>In opensah-server opensah-sftp-server sah-import-id<br>S, 4 nuevos se instalarán, 0 para eliminar y s/n] s<br>htve.ubuntu.com/ubuntu focal-updates/main amd64 ncurses-term all 6<br>htve.ubuntu.com/ubuntu focal-updates/main amd64 ncurses-term all 6 y ksj<br>archive.ubuntu.com/ubuntu focal-updates/main amd64 openssh-sftp-server<br>ubuntu0.9 [51,7 kB]<br>archive.ubuntu.com/ubuntu focal-updates/main amd64 openssh-server amd6 8 kB en 10s (68,2 kB/s)<br>O Daquetes

Fuente: Autoría Propia

Luego se ejecuta el comando para la vinculación del equipo desktop al dominio.

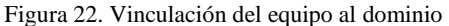

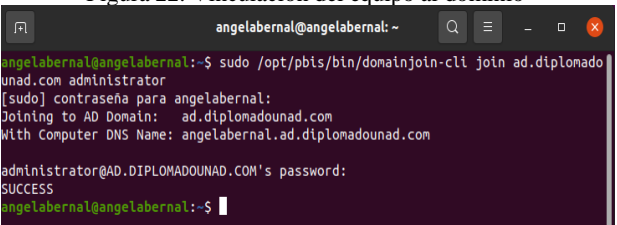

Fuente: Autoría Propia

Por último, se reinicia el equipo e ingresamos con el usuario registrado en el dominio.

Figura 23. Ingreso con el usuario albernalmo

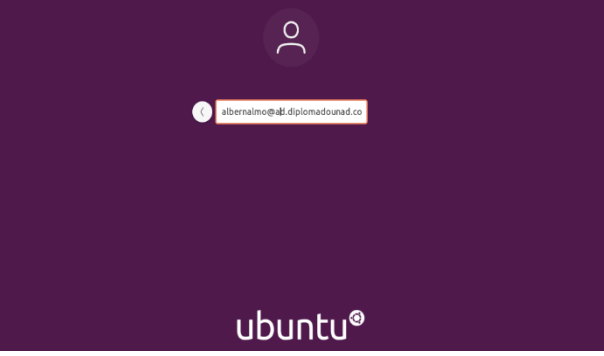

Fuente: Autoría Propia

Figura 24. Verificación usuario creado

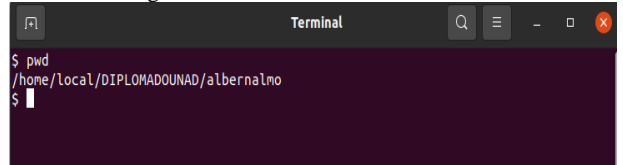

Fuente: Autoría Propia

## **6 TEMÁTICA 2 PROXY**

Para la correcta habilitación del proxy se escoge la zona verde, incluyendo o deshabilitando categorías con ayuda del Université Toulouse para que se puedan aplicar filtros a las páginas que se deseen, es preciso indicar que según las instrucciones el proxy estará configurado por el puerto 3128.

Figura 25. Configuración Categorías Université Touluse

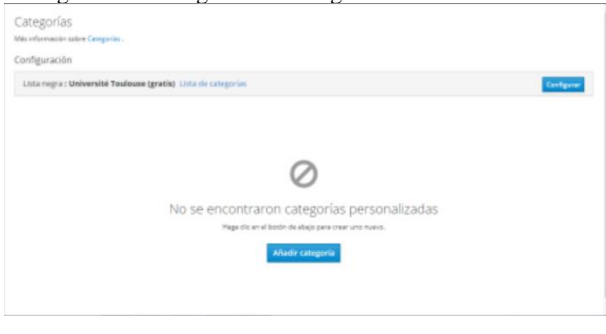

Fuente: Autoría Propia

Se configura el proxy en el navegador del equipo cliente.

Figura 26. Configuración Proxy Navegador

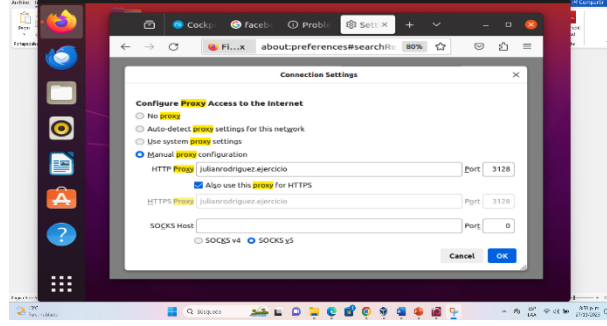

Fuente: Autoría Propia

Se prueba la navegación tanto en una página incluida en el filtro y otra que no.

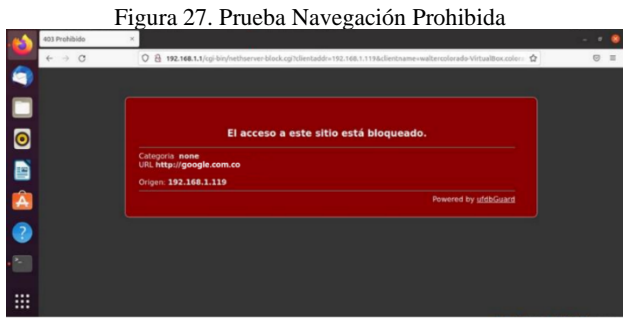

Fuente: Autoría Propia

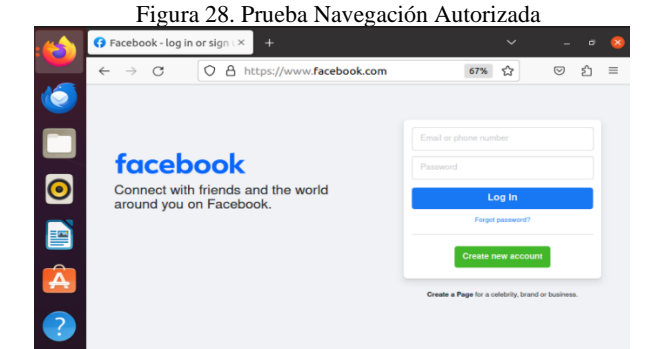

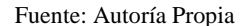

## **7 TEMÁTICA 3 CORTAFUEGOS**

## **7.1 INSTALACIÓN CORTAFUEGOS**

En NethServer, se accede a la opción de Software Center donde se selecciona la opción de Firewall Básico y se instala este cortafuegos para poder configurar las reglas, para la restricción del acceso a algunos sitios de redes sociales.

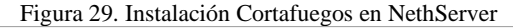

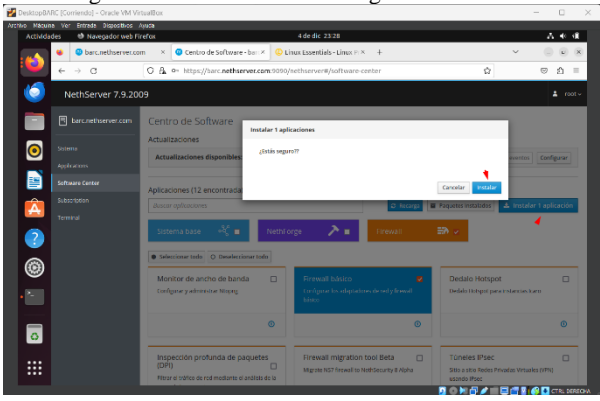

Fuente: Autoría Propia

Se abre el menú de Aplicaciones y se crea acceso directo para tenerlo más a la mano.

Figura 30. Creación acceso directo del Cortafuegos

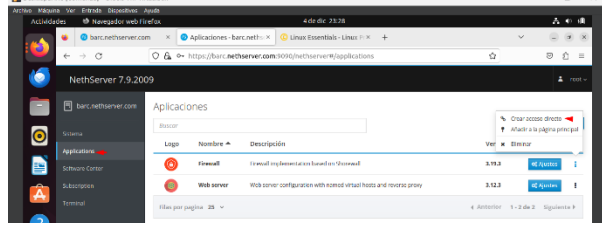

#### Fuente: Autoría Propia

Una vez se abre el Firewall, se evidencia que está correctamente configurada la Red.

r.,

Figura 31. Topología de red

|                    |              | DesktopBARC [Comendo] - Oracle VM VirtualBux                                          |                             |                                                                                          |                                  |       |                   |              |                   | o            |
|--------------------|--------------|---------------------------------------------------------------------------------------|-----------------------------|------------------------------------------------------------------------------------------|----------------------------------|-------|-------------------|--------------|-------------------|--------------|
| Actividades        |              | Archive Máquina Ver Estrada Dispositivos Aguda<br><sup>13</sup> Navegador web Firefox |                             |                                                                                          | 4dedic 23:29                     |       |                   |              |                   | 在哪里          |
|                    |              | barc.nethserver.com                                                                   | $\times$                    | Aplicaciones - barc.neth: X                                                              | C Unux Essentials - Linux Pr X + |       |                   | $\checkmark$ |                   | $C$ $\times$ |
| a                  | $\leftarrow$ | $\rightarrow$ C                                                                       |                             | O & = https://barc.nethserver.com/9090/nethserver#/applications/nethserver-firewall-base |                                  |       | $130\%$           |              | G                 | 台 =          |
| $\bullet$          |              | NethServer 7.9.2009                                                                   |                             |                                                                                          |                                  |       |                   |              | $\mathbf{r}$      | root ~       |
| ਵ                  |              | <b>同</b> barc.nethserver.com                                                          | ø                           | Panel de Control del Firewall                                                            |                                  |       |                   |              |                   |              |
| $\bullet$          | Sistema      |                                                                                       | $\mathcal{Q}$               | Topologia de Red                                                                         |                                  |       |                   |              |                   |              |
| B                  |              | Applications                                                                          | Øb.                         |                                                                                          |                                  |       |                   |              |                   |              |
|                    |              | Software Conter                                                                       | $\infty$                    |                                                                                          |                                  |       |                   |              |                   |              |
| Â                  |              | Sabscription                                                                          | ô                           | english<br>and the most                                                                  | ٠Π                               |       |                   |              |                   |              |
| $\bullet$          | terminal     |                                                                                       | $\equiv$                    | ergdad<br>1195 - 111, 101, 153<br>1295 - 17                                              | <b>UMZ</b> Installate<br>۰       | Front | <b>WAN (rold)</b> |              | engiled<br>common |              |
|                    |              | Contatuezos                                                                           | Ø                           |                                                                                          | LAN (vende)                      |       |                   |              |                   |              |
| ◉                  |              |                                                                                       | ₹                           |                                                                                          |                                  |       |                   |              |                   |              |
| e.                 |              |                                                                                       | $\mathcal{L}_{\mathcal{D}}$ |                                                                                          |                                  |       |                   |              |                   |              |
|                    |              |                                                                                       | ×.                          | Proveedores                                                                              |                                  |       |                   |              |                   |              |
| $\overline{\circ}$ |              |                                                                                       | Ξ                           | $\odot$ red 1                                                                            |                                  |       |                   |              |                   |              |
| m<br>              |              |                                                                                       | $\alpha$                    |                                                                                          |                                  |       |                   |              |                   |              |
|                    |              |                                                                                       | ×                           | <b>Estadísticas de Firewall</b>                                                          |                                  |       |                   |              |                   |              |

Fuente: Autoría Propia

## **7.2 CREACIÓN REGLAS**

Se da clic en Crear Regla.

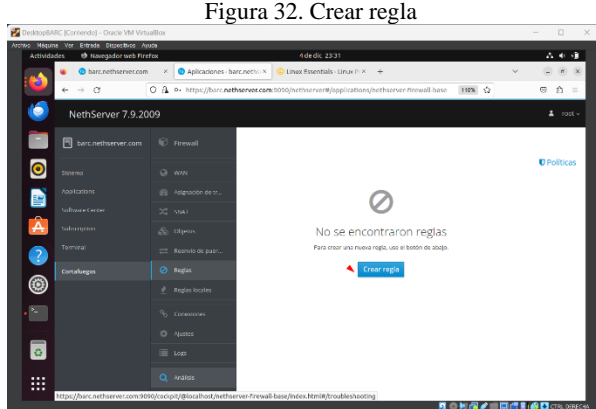

Fuente: Autoría Propia

Se crea la regla para que rechace la conexión a Facebook.

Figura 33. Regla para restricción acceso a Facebook.com

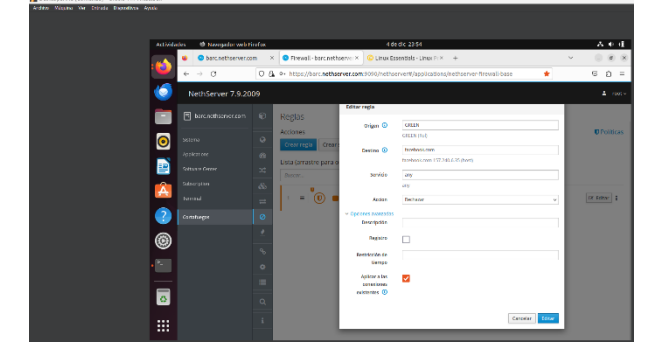

Fuente: Autoría Propia

Efectivamente toma los cambios de manera correcta, ya no permite acceder a esta red social.

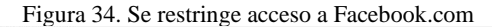

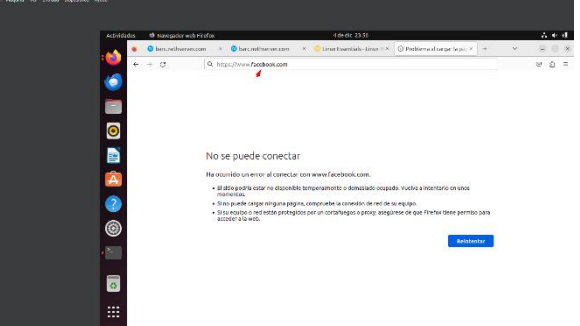

Fuente: Autoría Propia

Se crea regla para Instagram.com y se evidencia que ya no permite acceder.

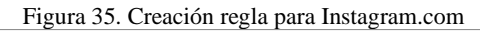

 $\begin{array}{ccc} \Box & \times & \end{array}$ 

 $\mathbf{z}$ 

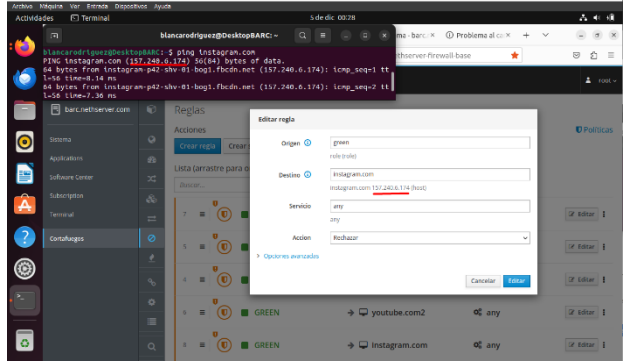

#### Fuente: Autoría Propia

#### Figura 36. Sin acceso a Instagram.com

|                    |              | The event of the content of the content of the content of the content of the content of the content of the content of the content of the content of the content of the content of the content of the content of the content of<br>Archive Maguina Ver Francia Dispositivos Ayuda |                             |                                                                                                    |                           |                   |                           |              |    |          |
|--------------------|--------------|----------------------------------------------------------------------------------------------------|-----------------------------|----------------------------------------------------------------------------------------------------|---------------------------|-------------------|---------------------------|--------------|----|----------|
| <b>Actividades</b> |              | <sup>65</sup> Navegador web Firefox                                                                                                    |                             |                                                                                                    | 5 de dic 00:28            |                   |                           |              |    | $A = 0$  |
|                    |              | barc.nethserve X                                                                                                    | Pirewall - barc / X         | Ipi.org/es/our-cx                                                                                             | <b>① Problema al</b> car× | Sistema - barc. X | <b>① Problema al</b> ca × | $\checkmark$ |    | $\sigma$ |
| ÷.                 | $\leftarrow$ | C<br>$\rightarrow$                                                                                                    | 1 https://www.instagram.com |                                                                                                    |                           |                   | ŵ                         |              | 69 | €        |
| ¢                  |              |                                                                                                    |                             |                                                                                                    |                           |                   |                           |              |    |          |
|                    |              |                                                                                                    |                             |                                                                                                    |                           |                   |                           |              |    |          |
| E                  |              |                                                                                                    |                             |                                                                                                    |                           |                   |                           |              |    |          |
| $\bullet$          |              |                                                                                                    |                             |                                                                                                    |                           |                   |                           |              |    |          |
| E                  |              |                                                                                                    | No se puede conectar        |                                                                                                    |                           |                   |                           |              |    |          |
| Â                  |              |                                                                                                    |                             | Ha ocurrido un error al conectar con www.instagram.com.                                                       |                           |                   |                           |              |    |          |
|                    |              |                                                                                                    | momentos.                   | · El sitio podria estar no disponible temporalmente o demasiado ocupado. Vuelva a intentarlo en unos          |                           |                   |                           |              |    |          |
| $\overline{?}$     |              |                                                                                                    |                             | · Si no puede cargar ninguna página, compruebe la conexión de red de su equipo.                               |                           |                   |                           |              |    |          |
|                    |              |                                                                                                    | acceder a la web.           | · Si su equipo o red están protegidos por un cortafuegos o proxy, asegúrese de que Firefox tiene permiso para |                           |                   |                           |              |    |          |
| ®                  |              |                                                                                                    |                             |                                                                                                    |                           |                   |                           |              |    |          |
|                    |              |                                                                                                    |                             |                                                                                                    |                           |                   | Reintentar                |              |    |          |
|                    |              |                                                                                                    |                             |                                                                                                    |                           |                   |                           |              |    |          |

Fuente: Autoría Propia

Se adiciona regla para tiktok.com y funciona, ya que rechaza la conexión.

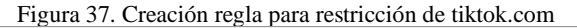

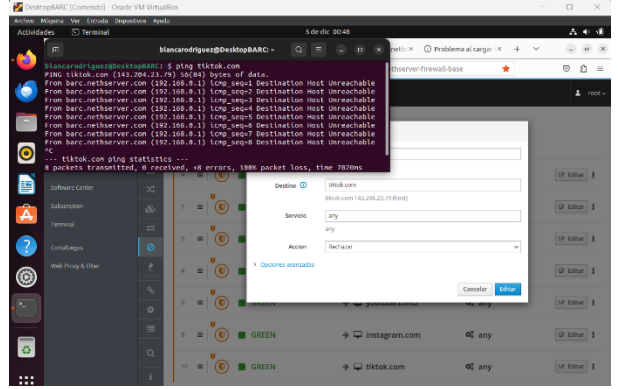

Fuente: Autoría Propia

Se evidencia que, al ingresar a otros sitios, si lo permite de manera correcta.

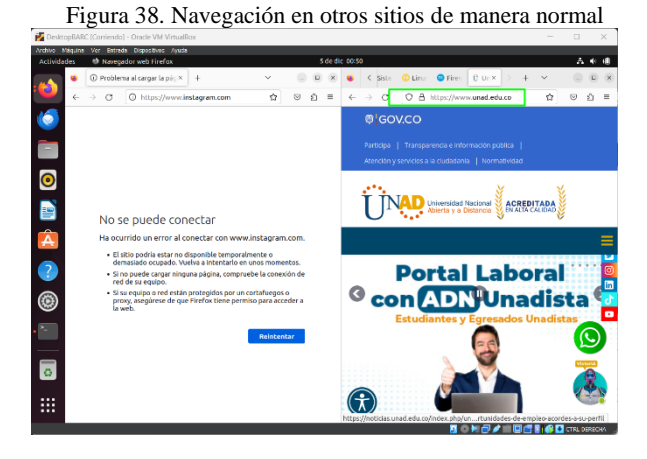

Fuente: Autoría Propia

Por último, se evidencia que una vez que se han creado las diferentes reglas que se necesitaban, al dar clic en 'Políticas' se evidencia que están así:

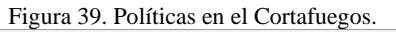

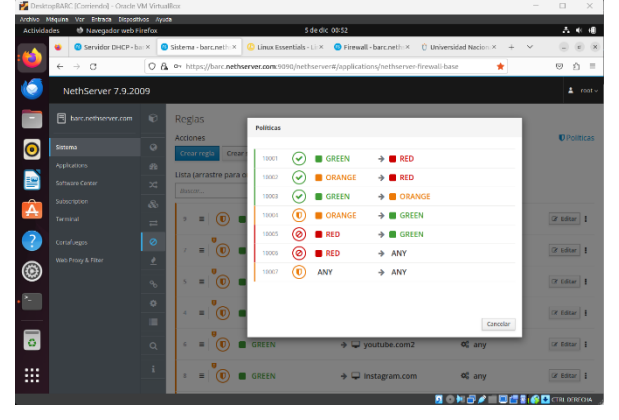

Fuente: Autoría Propia

## **8 TEMÁTICA 4 FILE SERVER Y PRINT SERVER**

## **8.1 INSTALACIÓN LDAP**

Ingresamos al módulo de usuarios y grupos desde el módulo de sistema, y nos debe aparecer la siguiente ventana.

Figura 40. Menú usuarios y grupos

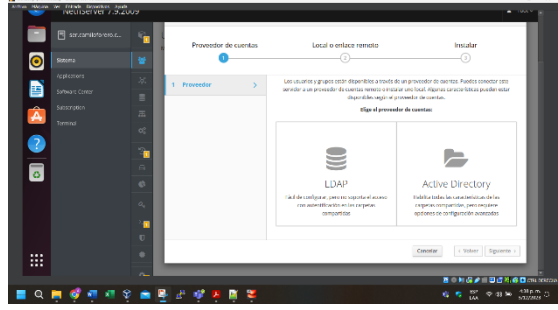

Fuente: Autoría Propia

Damos en la opción LDAP y damos en siguiente, aquí nos aparece la siguiente ventana.

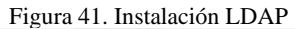

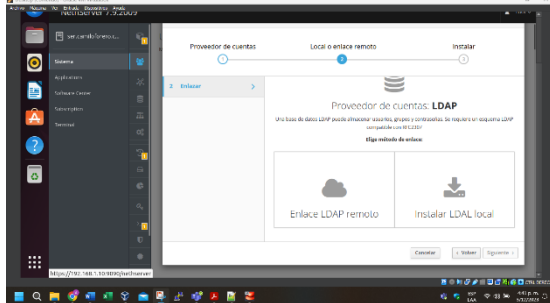

Fuente: Autoría Propia

Damos en la opción "Instalar LDAL local" para realizar la instalación. Aquí empieza el proceso de instalación.

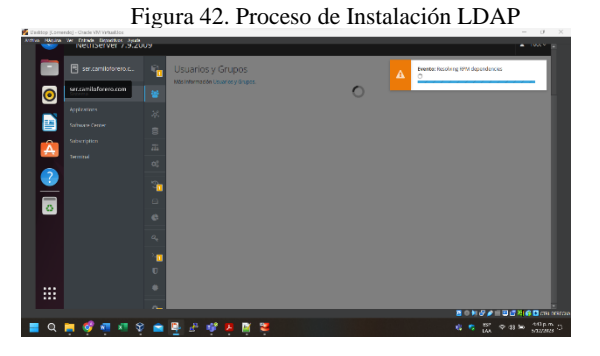

Fuente: Autoría Propia

Al finalizar la instalación nos aparece la siguiente ventana donde podemos gestionar los usuarios y grupos para el proveedor de cuentas LDAP.

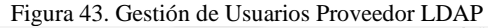

| o                                | Archive Mosana Vol. Entrado Doctorinos Anado<br>Cliente de correo Thunderbird<br><b>CONTRACTOR</b> CONTRACTOR |                                                                                             | $\Delta$ models                                |
|----------------------------------|----------------------------------------------------------------------------------------------------|---------------------------------------------------------------------------------------------|------------------------------------------------|
|                                  | E ser camillatorero.c.                                                                                        | T.<br><b>Usuarios y Grupos</b><br>Más Información Usuarios y Grupos.                        |                                                |
| $\bullet$                        | Sigema                                                                                                    | 쓭<br>Proveedor de cuentas                                                                   |                                                |
| B                                | Applications<br>Software Center                                                                               | LDAPLOCAL > Detailes<br>÷                                                                   | Cambiar provincitor                            |
| Â                                | Sescretin                                                                                                    | B<br>Polica de contraseñas<br>$\overline{a}$                                                |                                                |
| 0                                | Terminal                                                                                                    | Requerir contraseñas seguras v Forzar el cambio periódico de la contraseña x<br>$Q_n^{\pm}$ | <b>Central</b> publica                         |
| $\overline{\bullet}$             |                                                                                                    | G.<br>Acciones<br>$\Box$<br>Crear usuarto                                                   |                                                |
|                                  |                                                                                                    | $\bullet$<br>Lista                                                                          |                                                |
|                                  |                                                                                                    | Rener par Univerles<br>Usuaries v.<br>$Q_i$                                                 | Total: 1                                       |
|                                  |                                                                                                    | Π<br>G<br>admin<br>O No explicado<br>admin.<br>$\mathbf{D}$                                 | $f$ toker $ $                                  |
| $\cdots$<br>$\cdots$<br>$\cdots$ |                                                                                                    | ٠                                                                                           | 著《知名史》要述法多口muter.                              |
| $\alpha$                         | 图 图 章<br>۰                                                                                                    | D.<br>Æ<br>u.<br>æ<br>۰<br>в                                                                | Science O<br>罛<br><b>G G .</b><br><b>22.30</b> |

Fuente: Autoría Propia

## **8.2 INSTALACIÓN FILE SERVER Y PRINT SERVER.**

Ingresamos al módulo de software Center y buscamos la opción servidor de archivos (File Server) y damos clic en instalar 1 aplicación.

| <b>Actividades</b> | <sup>13</sup> Navega dor web Firefox                                        | Archive Mosaic Vol. Entrado Discognito Arado                                        |          | 3dedi: 1827                                               |          | et.                                                                                              | A +                             |
|--------------------|-----------------------------------------------------------------------------|-------------------------------------------------------------------------------------|----------|-----------------------------------------------------------|----------|--------------------------------------------------------------------------------------------------|---------------------------------|
|                    | Centro de Sefónsere - ser  X                                                |                                                                                     |          |                                                           |          | S.                                                                                               |                                 |
|                    | $\rightarrow$ $\alpha$<br>$\leftarrow$                                      | C A https://192.168.1.14:9090/nethserver#/software-center                           |          |                                                           |          | Ò.                                                                                               | $\overline{a}$<br>ñ<br>$\equiv$ |
|                    | Cliente de cornea Thunderbird<br><b>Canada and Canada and Canada and St</b> |                                                                                     |          |                                                           |          |                                                                                                  | A more                          |
|                    | El ser cambionero c.                                                        |                                                                                     |          | barasa la disea tires Picon Intito de sestir-<br>falliday |          |                                                                                                  |                                 |
| $\bullet$          | Starru                                                                      |                                                                                     | ø        |                                                           | Ø)       |                                                                                                  | ø                               |
|                    | Applications                                                                | Servidor de archivos                                                                | n        | Firewall migration tool Beta                              | $\Box$   | HotSync (beta)                                                                                   | m                               |
| B                  | Sattanen Center                                                             | Depository fremantiental caracterisarily<br>archives in red.                        |          | Manufacturer from all to the history and a Alaba          | PRTIC    | Shutanita dos máquinas NathSarvar ciumdo                                                         |                                 |
| Â                  | Situation                                                                   |                                                                                     | $\sigma$ |                                                           | $\omega$ |                                                                                                  | ø                               |
|                    | tempor                                                                      |                                                                                     |          |                                                           |          |                                                                                                  |                                 |
| 3<br>$\sigma$      |                                                                             | <b>Tuneles IPsec</b><br>Stre a sitio Redes Privadas Virtuales cirino<br>marchi Pag- | п        | Mensajeria instantánea<br>Sending for INPROVING           | n        | Sistema de prevención de intrusos<br>Maritor de red v bloqueo de tráfico de<br>a metal matrices. | $\Box$                          |
|                    |                                                                             |                                                                                     | ä        |                                                           | $\omega$ |                                                                                                  | ø                               |

Fuente: Autoría Propia

Una ves finalizada la instalacion, nos dirigimos al modulo de aplicaciones y aquí nos debe aparecer la aplicación file server antes instalada.

Figura 45. File Server Instalado

 $\bullet$ B ó

Fuente: Autoría Propia

Procedemos a ingresar al menu Ajustes de File Server y buscamos el menu carpetas compartidas donde vamos a dar clic en crear carpeta compartida.

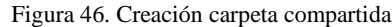

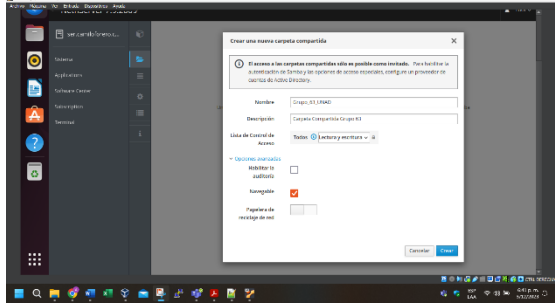

Fuente: Autoría Propia

Procedemos a realizar la validación de la creación de la carpeta compartida.

Figura 47. validación Carpeta Compartida

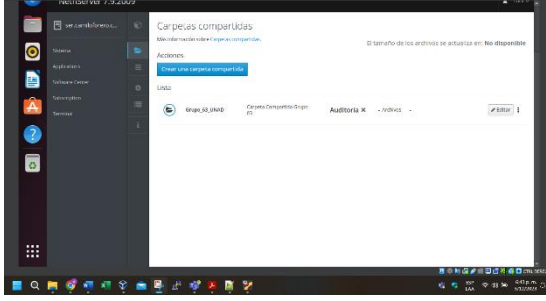

Fuente: Autoría Propia

Realizamos la instalación del Print Server desde el módulo de Software Center, y seguido realizaremos la creación del usuario CFORERO, el cual nos permitirá ingresar a las rutas compartidas anteriormente creada.

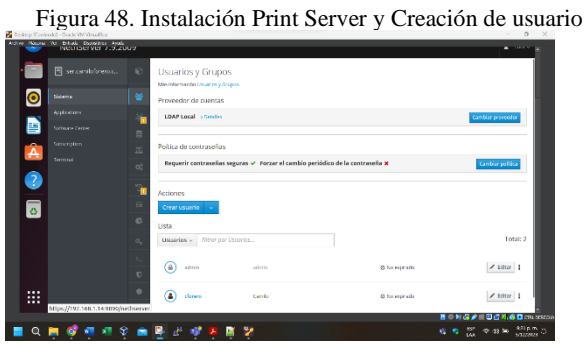

Fuente: Autoría Propia

Ingresamos a la ruta compartida desde Ubuntu Desktop donde ya podemos visualizar la carpeta compartida "Grupo\_63\_UNAD" y el servidor de impresión. Mediante el cual ingresaremos con el usuario creado cforero.

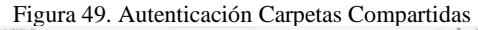

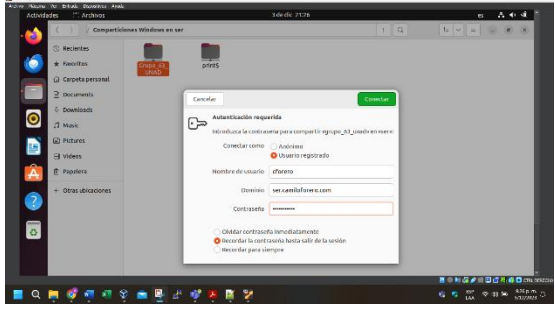

Fuente: Autoría Propia

Donde el ingreso se realiza de manera satisfactoria.

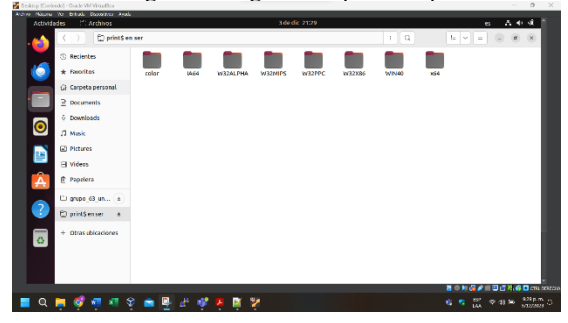

Figura 50. Ingreso Carpeta compartidas

Fuente: Autoría Propia

## **9 TEMÁTICA 5 VPN**

## **9.1 INSTALACIÓN DE SERVICIOS VPN**

Instalación de la aplicación OpenVPN, desde NethServer en el Desktop.

Figura 51. En el menú Software Center, buscar y seleccionar la aplicación a instalar, confirmar la descarga y esperar que

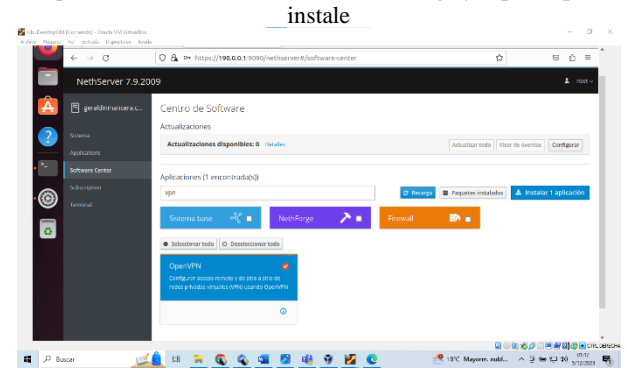

Fuente: Autoría Propia

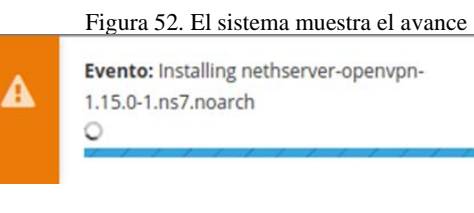

Fuente: Autoría Propia

Figura 53. Una vez finalizada la descarga, validar y configurar la aplicación.

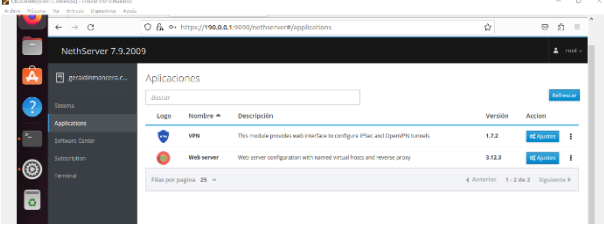

Fuente: Autoría Propia

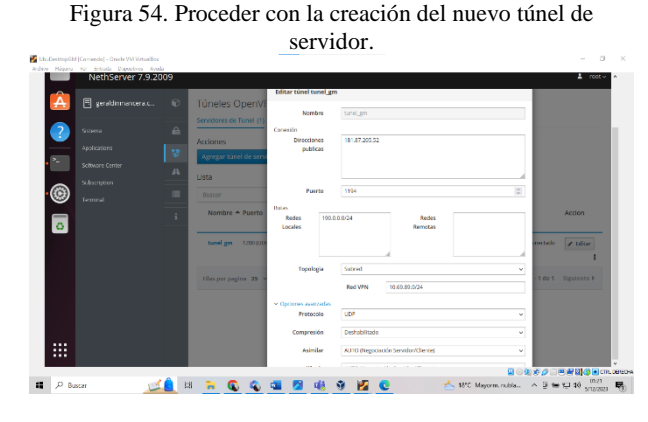

Fuente: Autoría Propia

Figura 55. Proceder con la activación del RoadWarrior

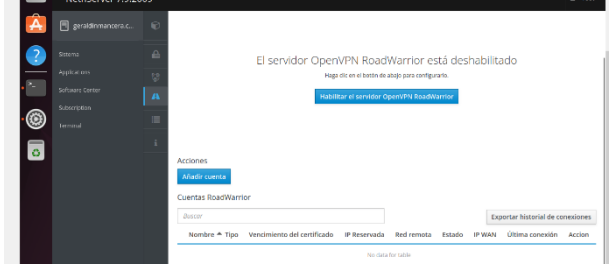

Fuente: Autoría Propia

Figura 56. Se configura el servidor RoadWarrior, por Certificado puerto 1194 Enrutado, agrego la Red y la máscara

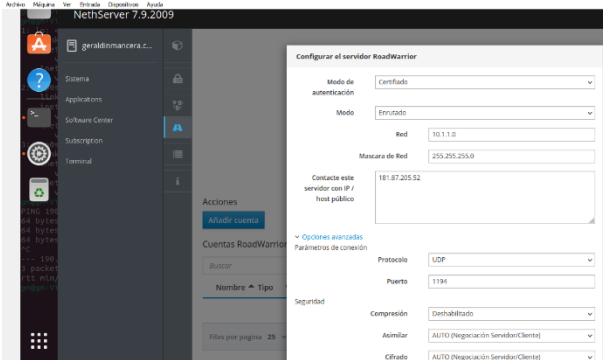

Fuente: Autoría Propia

Figura 57. Creación de la acción para **vpn\_gm**

У.

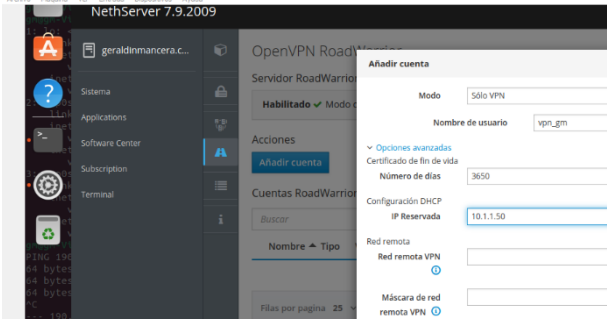

Fuente: Autoría Propia

Ejecución del comando **sudo apt install openvpn.**

Figura 58. Instalación del openvpn en el Desktop

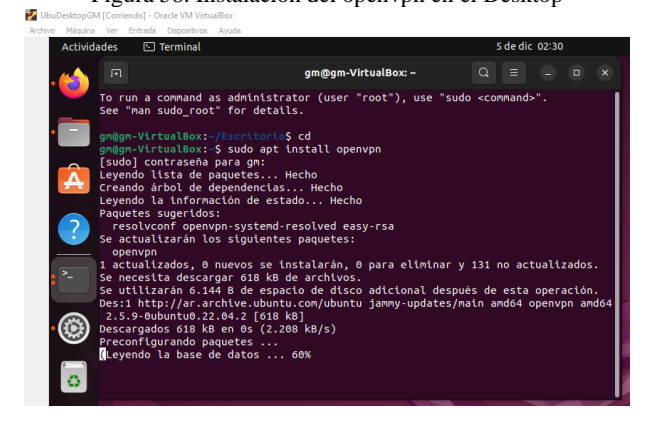

Fuente: Autoría Propia

Figura 59. Instalación de la configuración descargada, **openvpn –config vpn\_gm.ovpn** y ejecución de la conexión

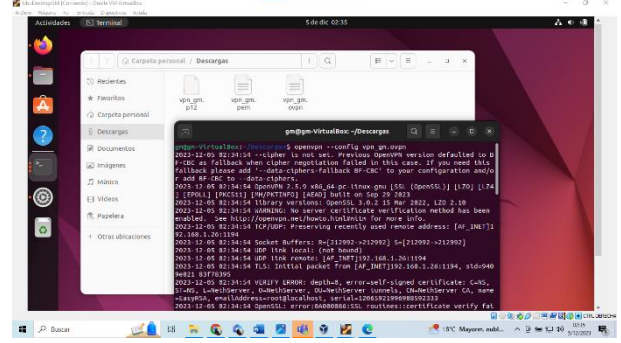

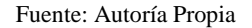

Figura 60. Validar la selección y creación del túnel en el comando **ifconfig**

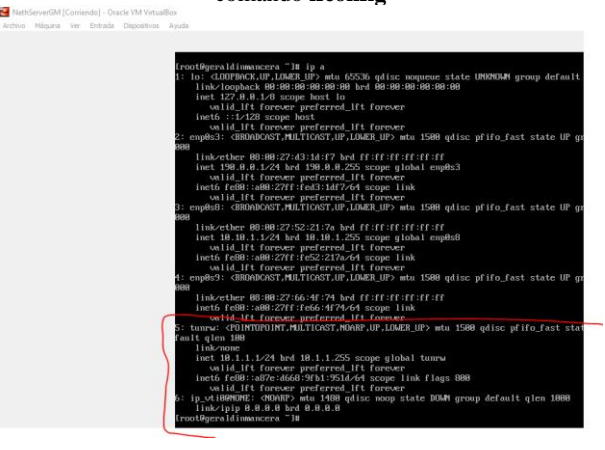

Fuente: Autoría Propia

 Proceder con la verificación del envío y recepción correcta en NethServer.

Figura 61. Validar la conexión al RoadWarrior por el túnel y puerto creado ThisDevinspill (Contendo) - Omcle VM Virtualista<br>Archive - Misuria - Virtualista - Danastera - Anal

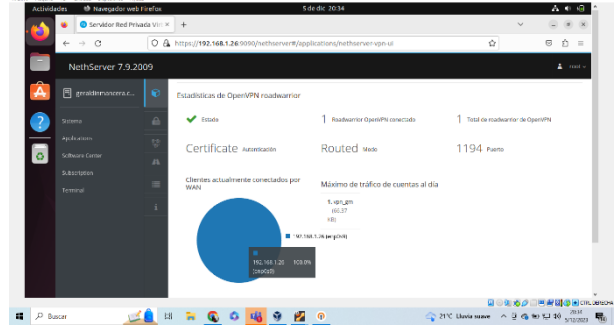

Fuente: Autoría Propia

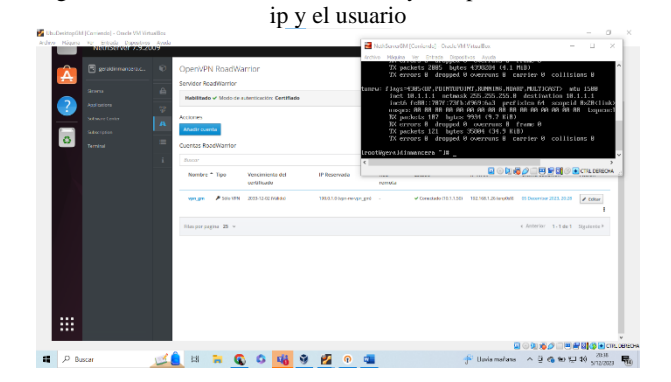

Figura 62. Verificar en el NethServer, y comparar la conexión,

Fuente: Autoría Propia

Proceder con las pruebas del lado del cliente.

Figura 63. Realizar la descarga e instalación de OpenVpn [https://openvpn.net/client/client-connect-vpn-for-windows /](https://openvpn.net/client/client-connect-vpn-for-windows%20/)

| <b>O</b> Maps<br><b>Ca</b> Vacador<br>M Great<br>NEW Access Visibility Just Got a Refresh<br>Q Search<br>O OPENVPN<br>Request a Demo<br>Community<br>Products<br>Solutions<br>Pricing<br>Resources<br>Partners<br>Need to work with your own servers?<br>software for Windows<br>Download OpenVPN Connect v3<br>c. This is the<br>sha256 signature: 81x5012a482f8u0162f3v58s122safadfoo173332f5e62s251-415e42ccffaa9d4<br><b>Trv Access Server</b><br>WPN Access Server, The<br>For Windows 7, 8, 10, and 11,<br>available here.<br>Get started with two free VPN connections.<br>A 32 bits version is also available:<br>ls recommended to<br><b>Get Started for Free</b><br>Download OpenVPN Connect v3 for 32 bits<br>ftware directly from your |                    |
|----------------------------------------------------------------------------------------------------|--------------------|
|                                                                                                    |                    |
|                                                                                                    | Support<br>Log In  |
|                                                                                                    | <b>Get Started</b> |
|                                                                                                    |                    |
|                                                                                                    |                    |
|                                                                                                    |                    |
|                                                                                                    |                    |
|                                                                                                    |                    |
|                                                                                                    |                    |
|                                                                                                    | $\times$ Help      |
| We use cookies to optimize functionality and reliability and to personalize your experience on our website as well as to analyze results and the performance of our website. We<br>ask for your permission to use these tools. You can decide which tools to allow and can change your cookie settings at any time. To learn more, view the following link:                                                                                                    |                    |
| Cookie Policy                                                                                                    |                    |
| Entandorio é romano novragal docimiento Useumouristanti<br>→ 18°C Mayorm subl - A D to \$21.10<br>$\mathcal{D}$<br>Buscar                                                                                                    |                    |

Fuente: Autoría Propia

Figura 64. Realizar la descarga e instalación de OpenVpn https://openvpn.net/client/client-connect-vpn-for-windows /

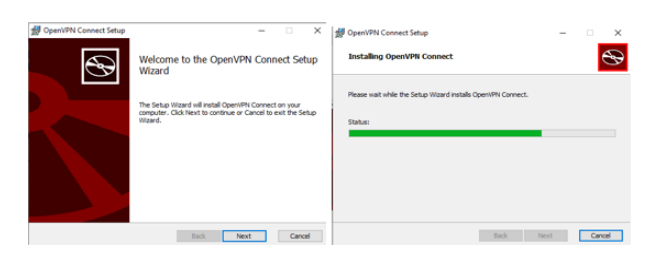

Fuente: Autoría Propia

### Figura 65. Descarga del certificado desde el Desktop, en NethServer

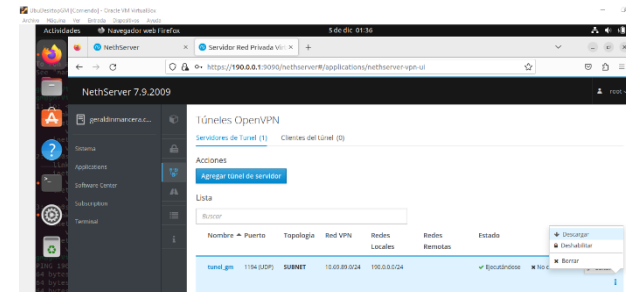

### Fuente: Autoría Propia

### Figura 66. Aceptar y confirmar la descarga

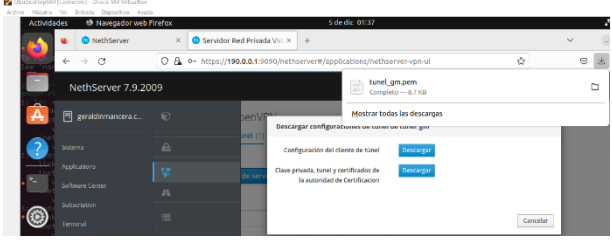

Fuente: Autoría Propia

### Figura 67. Descarga la configuración de la Open desde el Desktop, en Nethserver

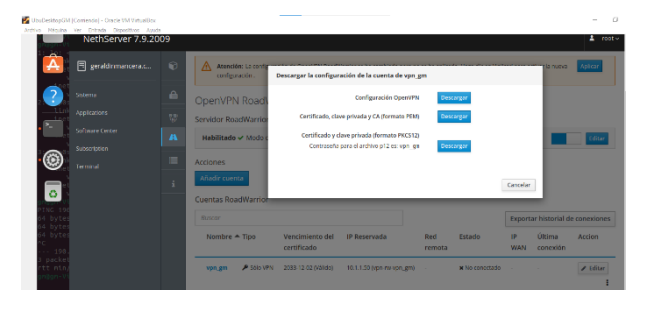

Fuente: Autoría Propia

Figura 68. Importar la configuración y ejecutar la solicitud de conexión a la VPN

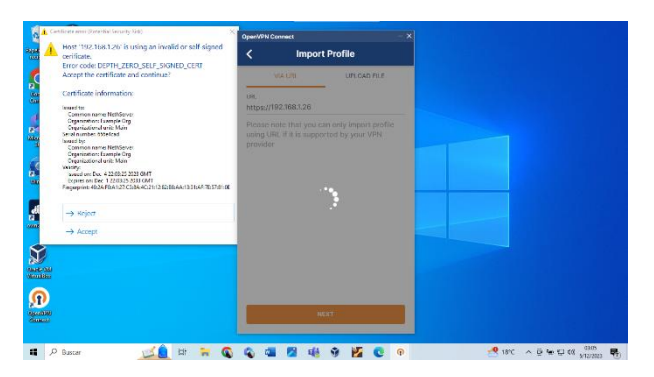

Fuente: Autoría Propia

Figura 69. Completar el perfil de la VPN, ingresar las credenciales y los demás datos faltantes

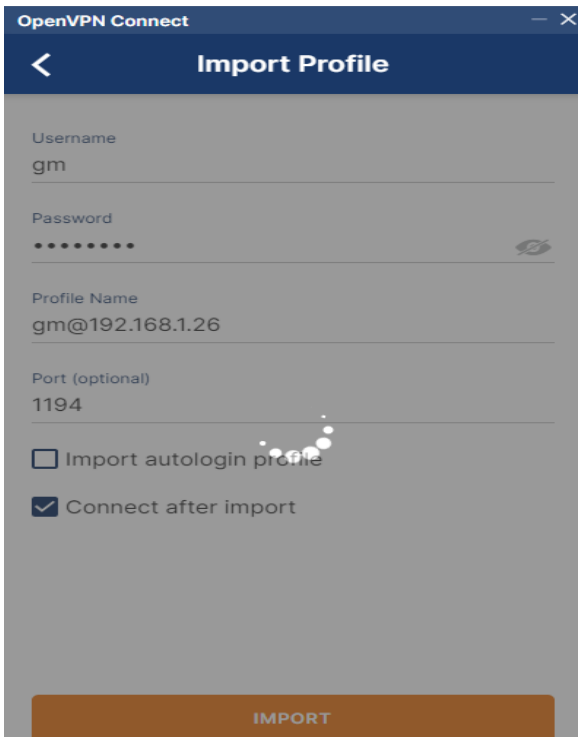

Fuente: Autoría Propia

Figura 70. Evidenciar la conexión desde la app OpenVpn

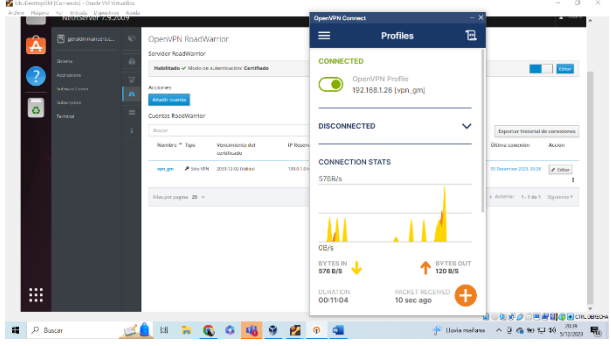

Fuente: Autoría Propia

Figura 71. Revisión del Log de conexión, desde la app OpenVpn y de fondo desde el NethServer

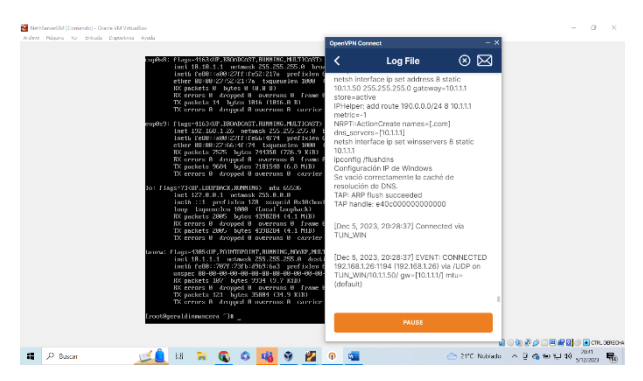

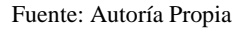

## **10 CONCLUSIONES**

La instalación del NethServer requiere un uso mínimo de recursos de hardware y software, es sencilla e intuitiva ya que NethServer ofrece diferentes servicios que permiten que cada organización amplie su portafolio contando con seguridad en la información.

La implementación de un directorio activo dentro de NethServer permite a los usuarios iniciar sesión en el entorno GNU/Linux utilizando sus credenciales del dominio, simplificando la administración de cuentas.

La distribución GNU/Linux NethServer, tiene diversas herramientas que permiten el aprendizaje y mantener algo de control en nuestras redes de internet y LAN, más aún en la actualidad donde se evidencian diversas situaciones que requieren de buena atención para evitar robos de información o riesgos a los que nos vemos expuestos.

El cortafuegos de NethServer, permite configurar y determinar reglas y políticas para permitir y/o restringir el acceso a diferentes sitios web, según la necesidad.

La implementación detallada de la VPN bajo el sistema operativo GNU/Linux NethServer ha sido exitosa, logrando establecer un túnel privado de comunicación eficiente. Este resultado confirma la capacidad de configurar servicios de alta seguridad en la infraestructura IT, mejorando la conectividad y la accesibilidad remota de contenidos y aplicaciones desde una estación de trabajo GNU/Linux.

### **11 REFERENCIAS**

- [1] Administrator Manual NethServer 7 Final. (s. f.). Consultado en: diciembre 4, 2022. [En línea]. Disponible en https://docs.nethserver.org/en/v7/.
- [2] Ubuntu Desktop Dominio. (n.d.). Configura Ubuntu, Proxmox, Zabbix & NethServer Para Entornos de Oficina. Retrieved December 3, 2023, [En línea]. Disponible en: http://911 ubuntu.weebly.com/nethserver-ubuntu-desktop.
- [3] Añadiendo un sistema GNU/Linux a un dominio Active Directory – educatica! (n.d.). Retrieved December 3, 2023, [En línea]. Disponible en: https://www.educatica.es/informatica/anadiendoun-sistema-gnu-linux-al-dominio/.
- [4] NethServer, W. t. (s.f.). wiki. nethserver. [En línea]. Disponible en:
	- https://wiki.nethserver.org/doku.php?id=start.
- [5] Community.nethserver. (s.f.). NethServer 8 RC1 is now ready for testing and use. [En línea]. Disponible en: https://community.nethserver.org/t/suricata-rule-category-policyblocks-yum/8165.
- [6] Docs.nethserver. (s.f.). IPS (Suricata). [En línea]. Disponible en: https://docs.nethserver.org/en/v7/suricata.html#evebox.
- [7] Canonical (2018). Guía del Ubuntu desktop 18.04 LTS. Help Ubuntu. [En línea]. Disponible en: https://help.ubuntu.com/18.04/ubuntu-help/index.html
- [8] LPI LPIC-1 Exam 102. (2022). Tema 110: Seguridad. [En línea]. Disponible en: https://learning.lpi.org/es/learning-materials/102- 500/110/
- [9] Howtoforge. (2022, 16 marzo). Tutorial del comando LSBLK de Linux para principiantes (8 ejemplos). HowtoForge. [En línea]. Disponible en: https://howtoforge.es/tutorial-del-comando-lsblkde-linux-paraprincipiantes-8-ejemplos/
- [10] Equipo editorial de IONOS. (2023b). Comandos de Linux. IONOS Digital Guide. [En línea]. Disponible en: https://www.ionos.es/digitalguide/servidores/configuracion/coman dos-de-linux-la-lista-fundamental/
- [11] Administrar cuentas de usuario y de grupo y los archivos de sistema relacionados con ellas. (n.d.). Learning.lpi.org. [En línea]. Disponible en: https://learning.lpi.org/es/learning-materials/102- 500/107/107.1/
- [12] Free Software Foundation (2016). Software Libre y educación. El sistema operativo GNU. [En línea]. Disponible en: http://www.gnu.org/education/education.html